# **HP OpenView Select Identity**

## **Connector for IBM DB2 Universal Database 8.2 Administration**

### **Installation and Configuration Guide**

**Connector Version: 2.5 Select Identity Version: 3.3.1**

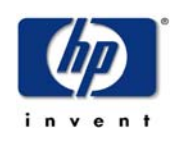

### **August 2005**

© 2005 Hewlett-Packard Development Company, L.P.

## **Legal Notices**

### **Warranty**

*Hewlett-Packard makes no warranty of any kind with regard to this document, including, but not limited to, the implied warranties of merchantability and fitness for a particular purpose. Hewlett-Packard shall not be held liable for errors contained herein or direct, indirect, special, incidental or consequential damages in connection with the furnishing, performance, or use of this material.*

A copy of the specific warranty terms applicable to your Hewlett-Packard product can be obtained from your local Sales and Service Office.

### **Restricted Rights Legend**

Use, duplication, or disclosure by the U.S. Government is subject to restrictions as set forth in subparagraph  $(c)(1)(ii)$  of the Rights in Technical Data and Computer Software clause in DFARS 252.227-7013.

Hewlett-Packard Company United States of America

Rights for non-DOD U.S. Government Departments and Agencies are as set forth in FAR  $52.227 - 19(c)(1,2)$ .

### **Copyright Notices**

© 2005 Hewlett-Packard Development Company, L.P.

No part of this document may be copied, reproduced, or translated into another language without the prior written consent of Hewlett-Packard Company. The information contained in this material is subject to change without notice.

This product includes software developed by the Apache Software Foundation (http:// www.apache.org/). Portions Copyright © 1999-2003 The Apache Software Foundation. All rights reserved.

Select Identity uses software from the Apache Jakarta Project including

- Commons-beanutils.
- Commons-collections.
- Commons-logging.
- Commons-digester.
- Commons-httpclient.
- Element Construction Set (ecs).
- Jakarta-poi.
- Jakarta-regexp.
- Logging Services (log4j).

Additional third party software used by Select Identity includes

- JasperReports developed by SourceForge.
- iText (for JasperReports) developed by SourceForge.
- BeanShell.
- Xalan from the Apache XML Project.
- Xerces from the Apache XML Project.
- Java API for XML Processing from the Apache XML Project.
- SOAP developed by the Apache Software Foundation.
- JavaMail from SUN Reference Implementation.
- Java Secure Socket Extension (JSSE) from SUN Reference Implementation.
- Java Cryptography Extension (JCE) from SUN Reference Implementation.
- JavaBeans Activation Framework (JAF) from SUN Reference Implementation.
- OpenSPML Toolkit from OpenSPML.org.
- JGraph developed by JGraph.
- Hibernate from Hibernate.org.
- BouncyCastle engine for keystore management, bouncycastle.org.
- Java Service Wrapper, Copyright © 1999, 2004 Tanuki Software.
- Copyright © 2001 Silver Egg Technology.
- This product includes software developed by Teodor Danciu (http:// jasperreports.sourceforge.net). Portions Copyright © 2001-2004 Teodor Danciu (teodord@users.sourceforge.net). All rights reserved.
- Portions Copyright 1994-2004 Sun Microsystems, Inc. All Rights Reserved.
- This product includes software developed by the Waveset Technologies, Inc. (www.waveset.com). Portions Copyright © 2003 Waveset Technologies, Inc. 6034 West Courtyard Drive, Suite 210, Austin, Texas 78730. All rights reserved.
- Portions Copyright © 2001-2004, Gaudenz Alder. All rights reserved.

### **Trademark Notices**

HP OpenView Select Identity is a trademark of Hewlett-Packard Development Company, L.P.

Microsoft, Windows, the Windows logo, and SQL Server are trademarks or registered trademarks of Microsoft Corporation.

Sun™ workstation, Solaris Operating Environment™ software, SPARCstation™ 20 system, Java technology, and Sun RPC are registered trademarks or trademarks of Sun Microsystems, Inc. JavaScript is a trademark of Sun Microsystems, Inc., used under license for technology invented and implemented by Netscape.

This product includes the Sun Java Runtime. This product includes code licensed from RSA Security, Inc. Some portions licensed from IBM are available at http://oss.software.ibm.com/ icu4j/.

IBM, DB2 Universal Database, DB2, WebSphere, and the IBM logo are trademarks or registered trademarks of International Business Machines Corporation in the United States, other countries, or both.

UNIX is a registered trademark of The Open Group.

This product includes software provided by the World Wide Web Consortium. This software includes xml-apis. Copyright © 1994-2000 World Wide Web Consortium, (Massachusetts Institute of Technology, Institute National de Recherche en Informatique et en Automatique, Keio University). All Rights Reserved. http://www.w3.org/Consortium/Legal/

Intel and Pentium are trademarks or registered trademarks of Intel Corporation in the United States, other countries, or both.

AMD and the AMD logo are trademarks of Advanced Micro Devices, Inc.

BEA and WebLogic are registered trademarks of BEA Systems, Inc.

VeriSign is a registered trademark of VeriSign, Inc. Copyright © 2001 VeriSign, Inc. All rights reserved.

All other product names are the property of their respective trademark or service mark holders and are hereby acknowledged.

## **Support**

Please visit the HP OpenView web site at:

### **http://www.managementsoftware.hp.com/**

This web site provides contact information and details about the products, services, and support that HP OpenView offers.

You can also go directly to the support web site at:

### **http://support.openview.hp.com/**

HP OpenView online software support provides customer self-solve capabilities. It provides a fast and efficient way to access interactive technical support tools needed to manage your business. As a valuable support customer, you can benefit by using the support site to:

- Search for knowledge documents of interest
- Submit and track progress on support cases
- Manage a support contract
- Look up HP support contacts
- Review information about available services
- Enter discussions with other software customers
- Research and register for software training

Most of the support areas require that you register as an HP Passport user and log in. Many also require a support contract.

To find more information about access levels, go to:

### **http://support.openview.hp.com/access\_level.jsp**

To register for an HP Passport ID, go to:

**https://passport2.hp.com/hpp/newuser.do**

# **contents**

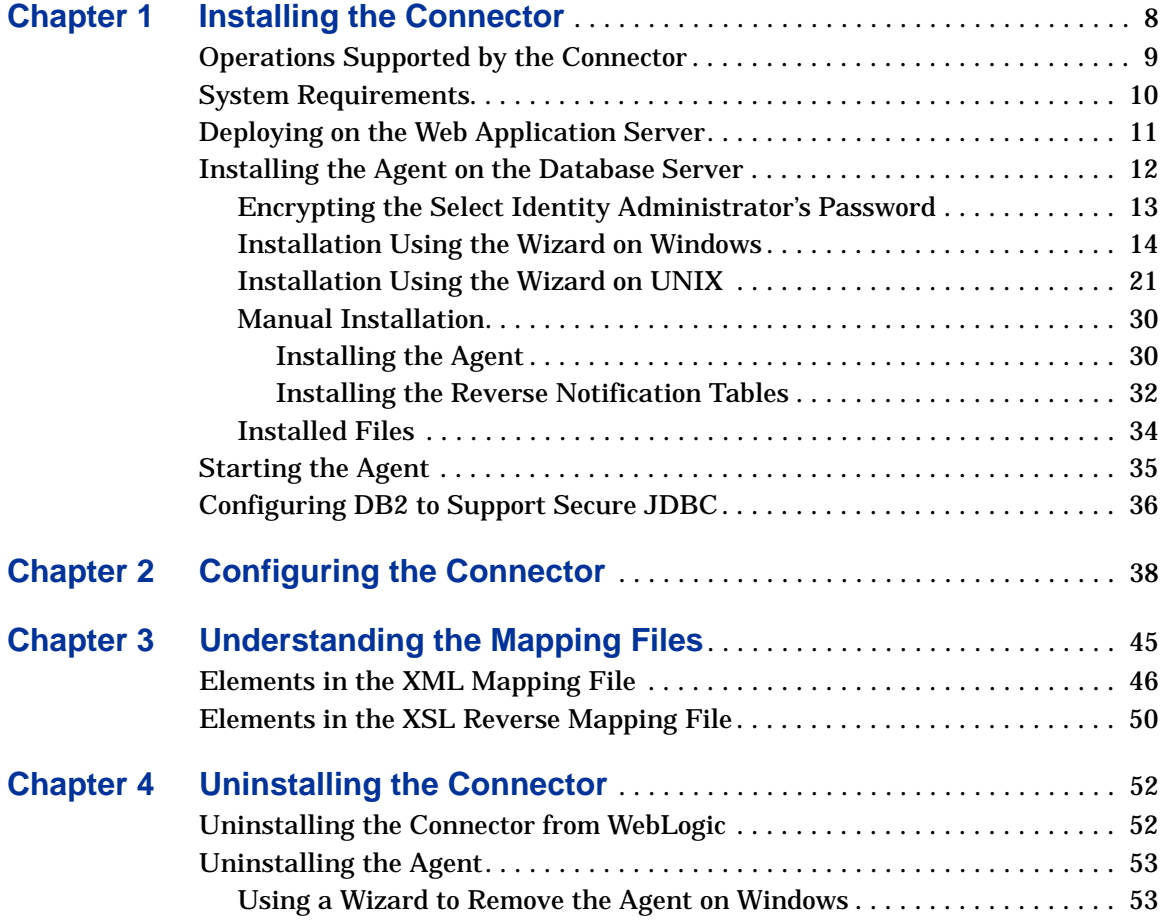

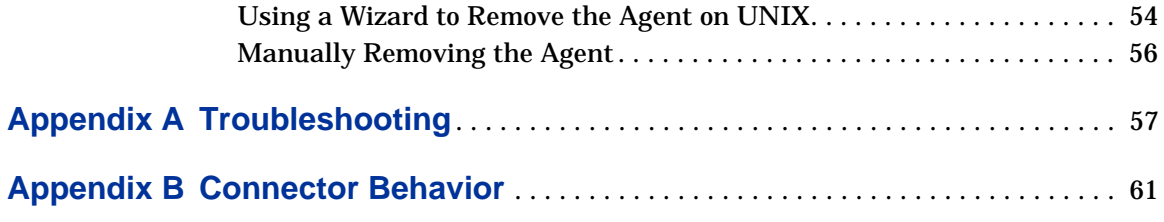

<span id="page-7-0"></span>**1**

# **Installing the Connector**

The IBM DB2 Universal Database Administration connector — hereafter referred to as the DB2 Admin connector — enables HP OpenView Select Identity to administer the database server by provisioning database user information in system schemas. The connector is a two-way connector. Changes made to system user attributes in the database can also be propagated back to Select Identity.

Three configurations are supported for the DB2 Admin connector:

• Agent-based

In this configuration, the connector communicates with an agent that resides on the database server; the agent uses a JDBC 2.0 compliant driver to communicate with the database. The agent can also push changes made in DB2 to the Select Identity database (this is called **reverse synchronization** and explained later).

- Agentless using a JDBC data source In this configuration, the connector communicates the database directly through JDBC calls. Be sure to create or identify a JDBC data source (and underlying connection pool) on the Select Identity server that can connect to the target DB2 database.
- Agentless using a JDBC driver The connector communicates the database using a JDBC 2.0 compliant driver; no agent is installed on the database server.

The DB2 Admin connector is packaged in the following files and folders, which are located on the Select Identity Connector CD:

- IBM DB2 Admin/Admin-DB2-Connector.rar The binaries for the connector
- IBM DB2  $Admin/AdminDB2Schema.zip$  The mapping files (admindb2.xml and admindb2.xsl) for the connector
- IBM DB2 Admin/Agent Installers/  $DB2$ -Admin-AgentInstaller-Win.zip  $-$  A ZIP file that contains the installation executable for the connector agent
- IBM DB2 Admin/Agent Installers/ DB2-Admin-AgentInstaller-Unix.tar - A TAR file that contains the installation executable for the connector agent
- IBM DB2 Admin/Manual Agent/DB2-Admin-Agent-Win.zip  $-A$ ZIP file that contains agent binaries and files (for manual installation)
- IBM DB2 Admin/Manual Agent/DB2-Admin-Agent-Unix.tar  $-A$ TAR file that contains agent binaries and files (for manual installation)

## <span id="page-8-0"></span>**Operations Supported by the Connector**

The DB2 Admin connector is intended for use in a wide variety of usage scenarios. Specifically, it can perform the following operations on the DB2 system:

- Add, update, and remove users
- Retrieve user attributes
- Verify a user's existence
- Change user passwords
- Retrieve all entitlements
- Retrieve a list of supported user attributes
- Assign and unassign entitlements to and from users

In addition, the connector's agent can send user changes made in DB2 to Select Identity. When changes are pushed from the agent to the Select Identity server, this is referred to as **reverse synchronization**. Specifically, the agent can add, modify, and delete users in Select Identity based on user additions, modifications, and deletions in DB2. See [Connector Behavior on](#page-60-1)  [page 61](#page-60-1) for more information.

When a user is added, modified, or deleted in the database, reverse notification tables capture the changes. The agent's reverse synchronization component then sends the changes to Select Identity's Web Service in SPML.

Additional steps are required to configure the agent for reverse synchronization. (Note that installing and configuring the agent is mandatory in order for the connector to support reverse synchronization.)

# <span id="page-9-0"></span>**System Requirements**

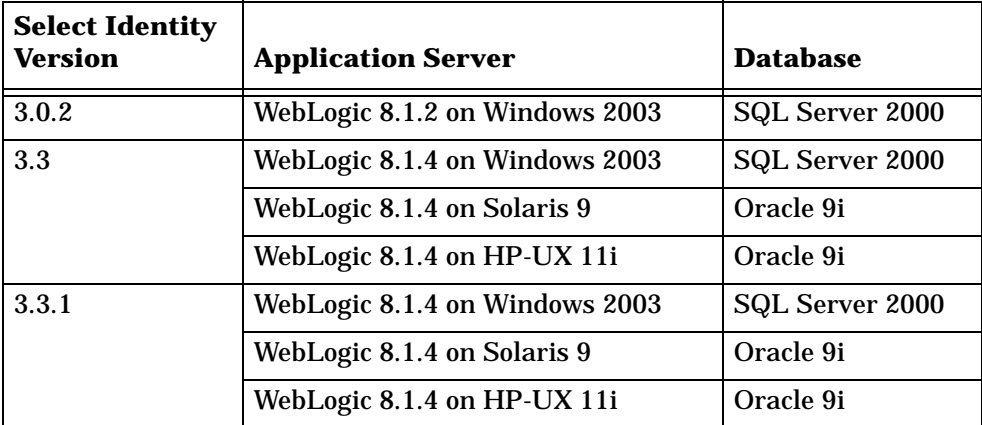

The DB2 Admin connector is supported in the following environment:

The DB2 connector is supported on the following DB2 platforms and operating systems:

- For Select Identity 3.0.2, the DB2 Admin connector is supported with IBM DB2 Universal Database, version 8.2, running on Windows 2000, Windows 2003, Windows XP, and Solaris 9.
- For 3.3, the connector is supported with IBM DB2 Universal Database, version 8.2, running on Windows 2000, Windows 2003, and Solaris 9.
- For Select Identity 3.3.1, the connector is supported with IBM DB2 Universal Database, version 8.2, running on Windows 2003.

Also, this connector supports secure JDBC for database communication. See [Configuring DB2 to Support Secure JDBC on page 36](#page-35-0) for configuration information.

## <span id="page-10-0"></span>**Deploying on the Web Application Server**

To install the DB2 Admin connector on the Select Identity server, complete these steps:

- **1** Create a subdirectory in the Select Identity home directory where the connector's RAR file will reside. For example, you could create the C:\Select Identity\connectors folder on Windows. (A connector subdirectory may already exist.)
- **2** Copy the Admin-DB2-Connector.rar file from the Select Identity Connector CD to the connector subdirectory.
- **3** Create a schema subdirectory in the Select Identity home directory where the connector's mapping files will reside. For example, you could create the C:\Select Identity\schema folder. (This subdirectory may already exist.)
- **4** Extract the contents of the AdminDB2Schema.zip file (on the Select Identity Connector CD) to the schema subdirectory. The XSL file is extracted into the Admin DB2 Schema subdirectory, and the XML file is extracted into the Admin DB2 Schema/com/trulogica/truacess/ connector/schema/spml subdirectory.
- **5** Copy the JDBC 2.0 compliant driver to the application server. For DB2, you must copy the JDBC driver files  $(db2\pi)$  cc.  $\pi$ db2jcc license cisuz.jar, and db2jcc license cu.jar). Obtain these files from your database administrator.
- **6** Add the JDBC driver and schema subdirectory to the application server's class path, such as by editing the myStartWL.cmd (on Windows) or myStartWL.sh (on UNIX) file.
- **7** If deploying the connector on WebLogic, complete the following steps.
	- **a** Start the application server if it is not currently running.
	- **b** Log on to the WebLogic Server Console.
	- **c** Navigate to *My\_domain*→ **Deployments** → **Connector Modules**.
- **d** Click **Deploy a New Connector Module**.
- **e** Locate and select the Admin-DB2-Connector.rar file from the list. It is stored in the connector subdirectory.
- **f** Click **Target Module**.
- **g** Select the **My Server** (your server instance) check box.
- **h** Click **Continue**. Review your settings.
- **i** Keep all default settings and click **Deploy**. The Status of Last Action column should display Success.
- <span id="page-11-1"></span>**8** Modify the mapping file, if necessary. This file is described in detail in [Understanding the Mapping Files on page 45](#page-44-1).
- <span id="page-11-2"></span>**9** To configure reverse synchronization on the server, you must create an XSL file based on the XML mapping file. The XSL file maps user attributes on DB2 to attributes in Select Identity. See [Understanding the](#page-44-1)  [Mapping Files on page 45](#page-44-1) for more information.

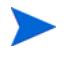

Note that the agent must be installed and configured for the DB2 Admin connector to support reverse synchronization.

After installing the connector, refer to [Configuring the Connector on page 38](#page-37-1) for information about registering and configuring this connector in Select Identity.

## <span id="page-11-0"></span>**Installing the Agent on the Database Server**

After you install the DB2 Admin connector on the Select Identity server, you can install the agent on the database server. This is optional; the connector can provision users in DB2 without the agent. However, the agent enables you to send data back to Select Identity (reverse synchronization).

You can install the agent using the installation wizard or by manually copying files to the server.

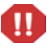

You must copy the mapping files from the Select Identity server to the system where you will install the agent (on the database server). The agent installation requires that the mapping files are available on the local system.

Also, the user that is specified during the agent installation must have administrator privileges on the database.

## <span id="page-12-0"></span>**Encrypting the Select Identity Administrator's Password**

The Select Identity administrative account is used to log in to Select Identity when the agent sends data from the resource to the Select Identity server (reverse synchronization). To avoid displaying of the password in clear-text in the agent configuration files, you must encrypt the password and use this encrypted password in the agent configuration. Select Identity provides an encryption utility, which is described here.

To encrypt the password that is sent to the Select Identity server, run encode.bat (on Windows) or encode.sh (on UNIX), which is provided in the weblogic/keystore subdirectory in the Select Identity home directory. This utility prompts you for the password to encrypt and will generate the encrypted password. Be sure to copy the entire encrypted password (including the curly brackets) in the field, as shown here:

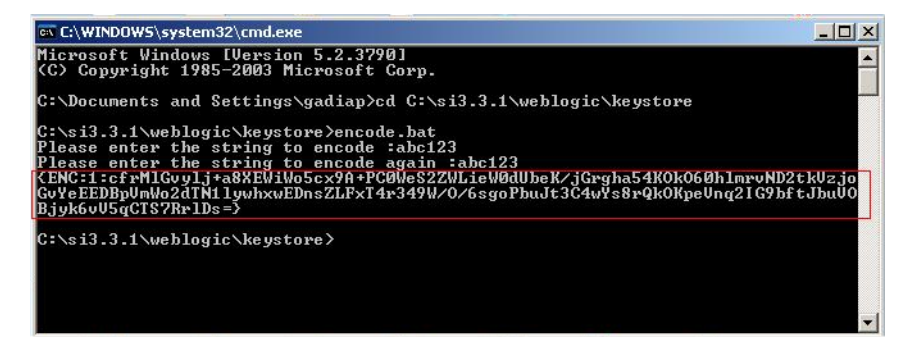

### <span id="page-13-0"></span>**Installation Using the Wizard on Windows**

Complete the following steps to run the installation wizard, which installs the agent on Windows:

- **1** Extract the contents of the DB2-Admin-AgentInstaller-Win.zip file, which is located in the Agent Installers directory on the CD.
- **2** Run install.exe , which is located in the

*target\_dir*\CDROM\_Installers\Windows\Disk1\InstData\NoVM. The following dialog displays:

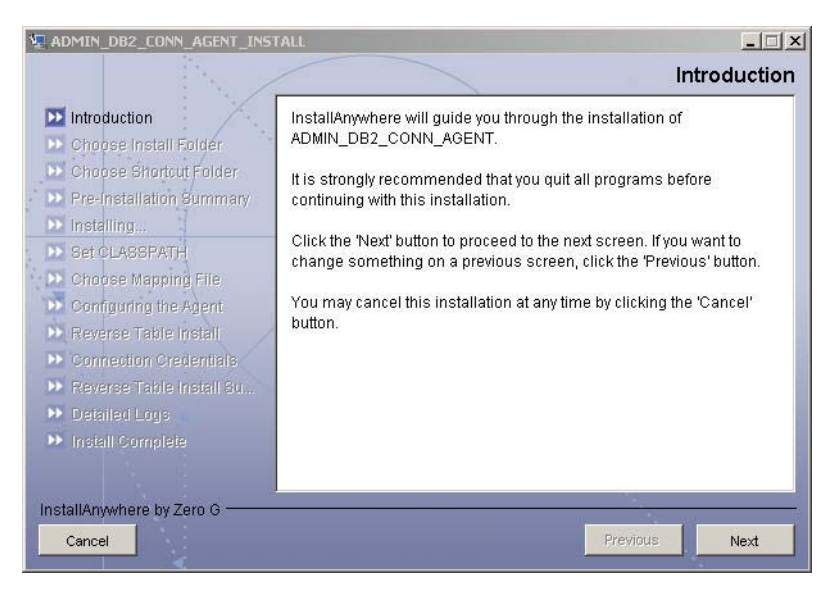

**3** Click **Next** to proceed.

**4** Specify an installation directory on the Choose Install Folder dialog then click **Next**. By default, the agent is installed in C:\Program Files\ADMIN\_DB2\_CONN\_AGENT.

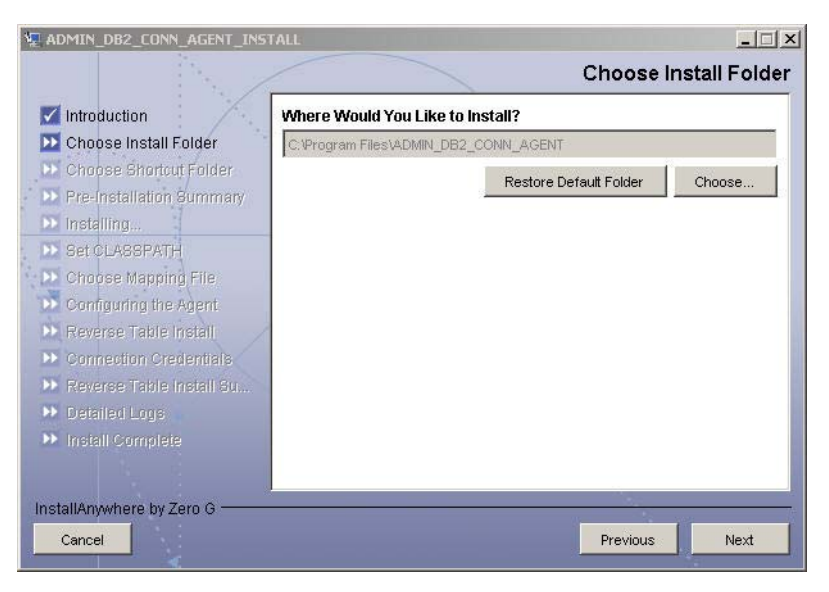

- **5** Select the location(s) where the product icons will be installed, then click **Next**.
- **6** Verify the pre-installation summary. If you wish to make changes, click **Previous** and edit the chosen options. To install the agent, click **Install**.
- **7** On the Set CLASSPATH dialog, click **Next** after you verify that the database driver files (db2jcc.jar, db2jcc\_license\_cisuz.jar, and db2jcc\_license\_cu.jar) are in the database server's system CLASSPATH.

**8** Click the **Choose** button and select the admindb2.xml mapping file that was copied from the Select Identity server. This will copy the mapping file to the *install\_dir*/conf/com/trulogica/truaccess/connector/ schema/spml directory, where *install\_dir* is the installation folder selected in Step 4 above.

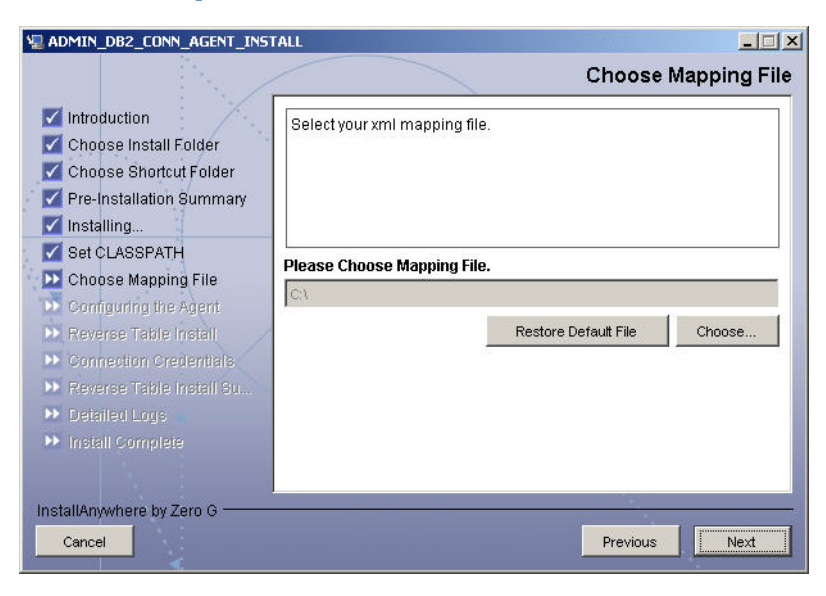

Then, click **Next**.

**9** On the Configuring the Agent dialog, specify the requested configuration information:

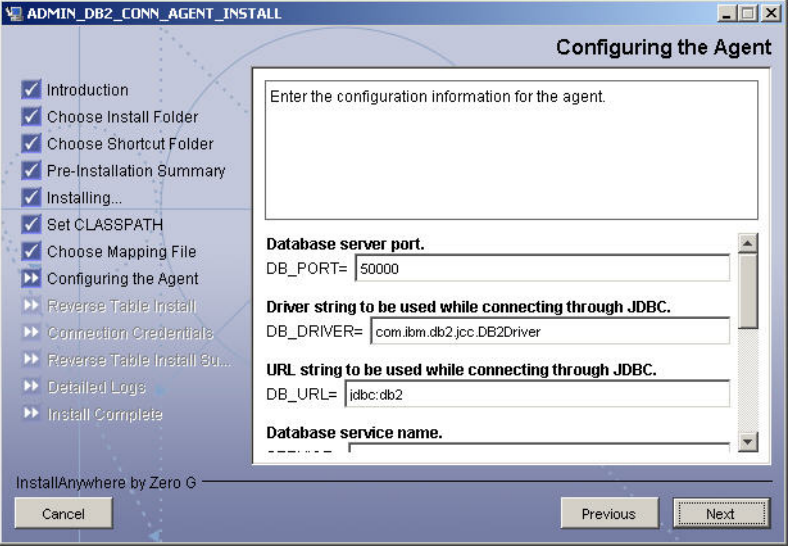

The following provides an explanation of the configuration options:

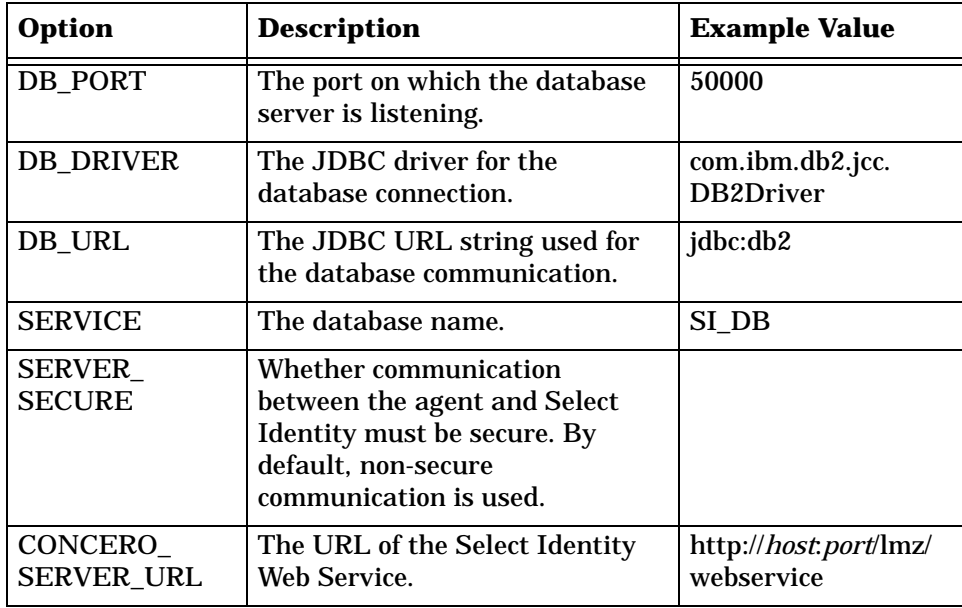

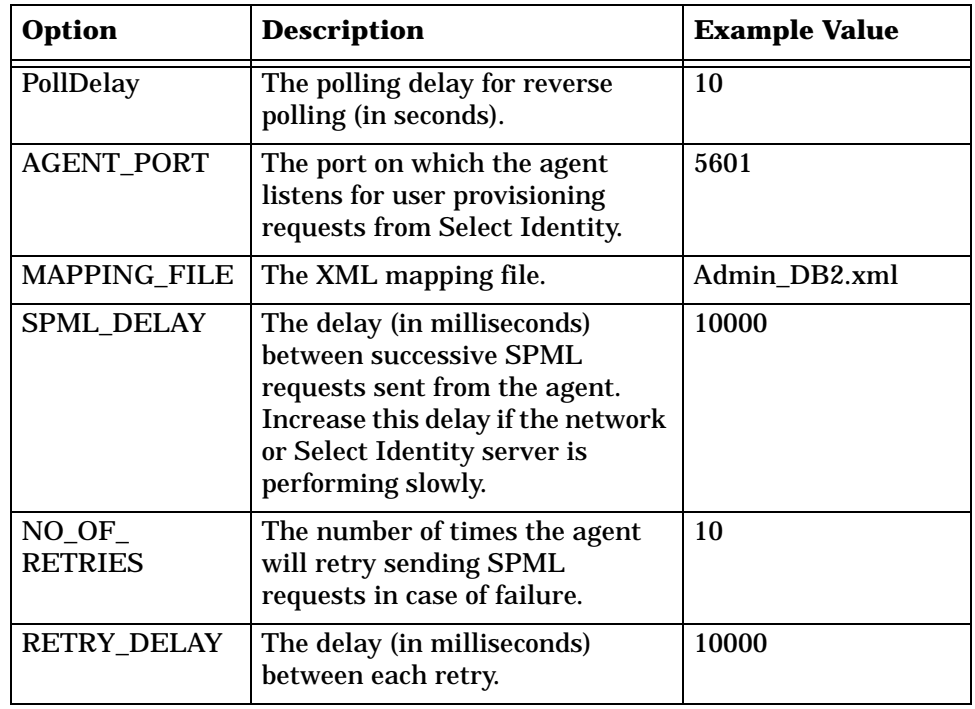

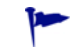

To edit any of these values after installation, you can edit the properties.ini file, which resides in *install\_dir*\conf.

After specifying these values, click **Next**.

**10** Provide the operational attributes that are sent to the Select Identity server during reverse synchronization requests. Here is an explanation of the attributes:

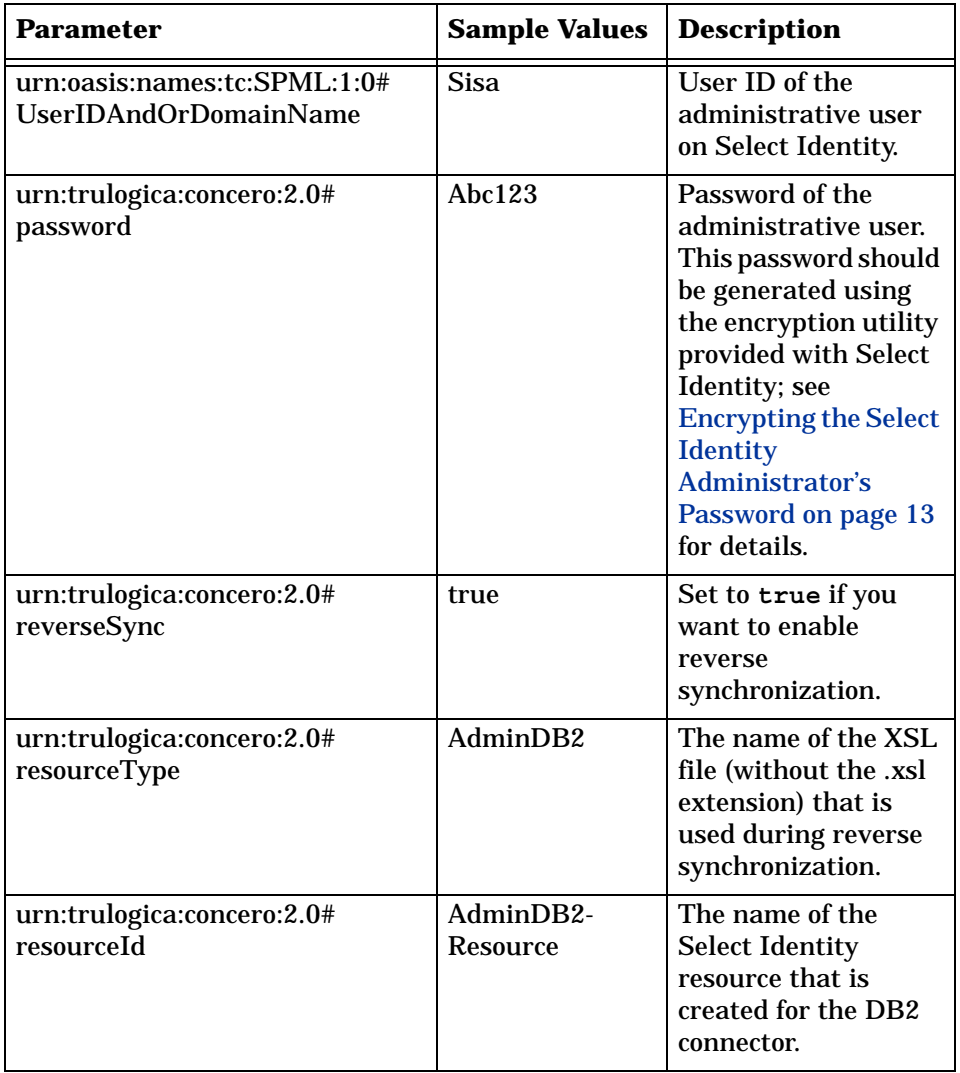

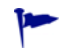

To edit any of these values after installation, you can edit the opAttributes.properties file, which resides in *install\_dir*\conf.

After specifying the values, click **Next**.

**11** To enable reverse synchronization, you must install the reverse notification tables. (See [Operations Supported by the Connector on page 9](#page-8-0) for an explanation of reverse synchronization.) Select the **Install reverse notification tables Now** option to install the tables. Then, click **Next** and proceed to the next step.

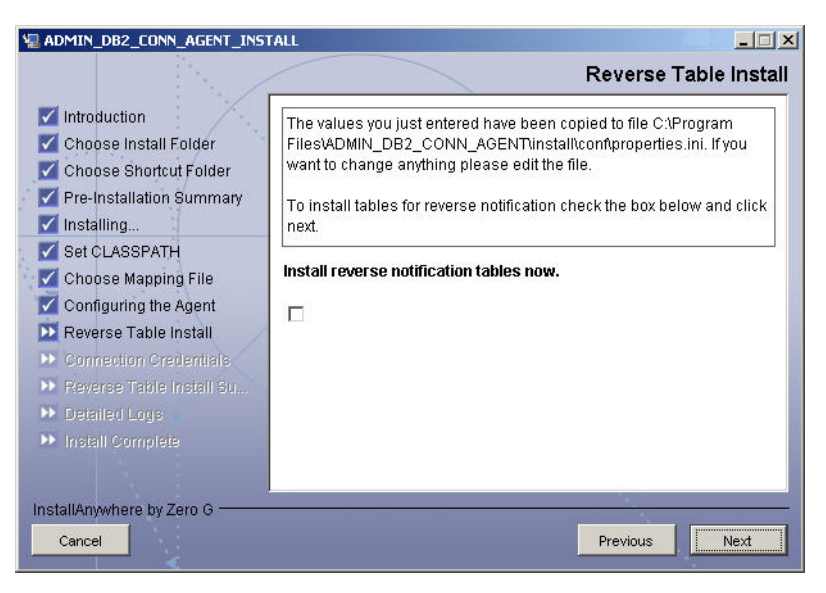

If you choose not to install the reverse notification tables, skip to [Step 15](#page-20-1)  [on page 21](#page-20-1). (You can manually install the tables later, if necessary. This is described in [Installing the Reverse Notification Tables on page 32](#page-31-0).)

**12** If you selected the **Install reverse notification tables now** option on the Reverse Table Install dialog, specify authentication information for the database user. Then, click **Next**. The tables are installed for the schema specified by the mapping file.

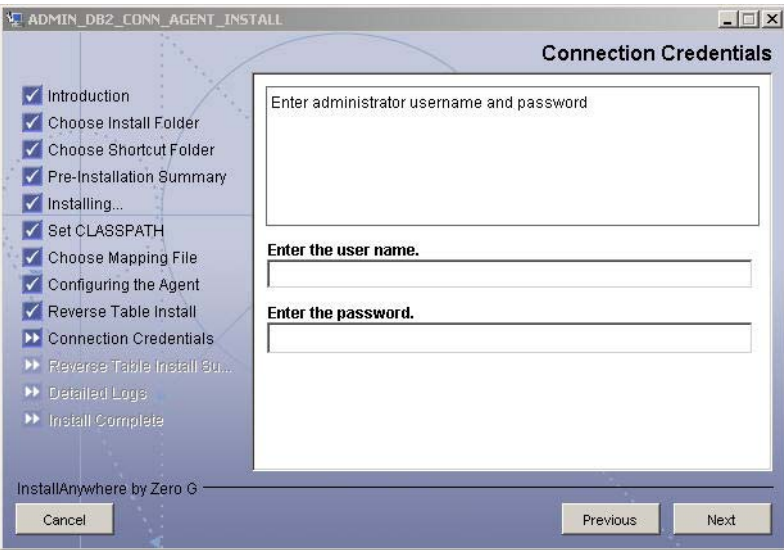

- **13** Review the installation summary for the tables. If you wish to make changes, or if the table installation failed, click **Previous** and edit the chosen options, such as the credentials. You can also select the **Show Logs** option to review the table installation log files. Then, click **Next**.
- **14** If you selected the **Show Logs** option, the Detailed Logs dialog is displayed. Review the log entries and click **Next**.
- <span id="page-20-1"></span>**15** When the installation wizard completes, click **Done** on the Install Complete dialog to close the installation program.

### <span id="page-20-0"></span>**Installation Using the Wizard on UNIX**

Complete the following steps to run the installation wizard, which installs the agent on UNIX:

**1** Extract the contents of the DB2-Admin-AgentInstaller-Unix.tar file, which is located in the Agent Installers directory on the CD, to a directory that will server as the agent's home directory. (Use **tar xvf** to

extract the contents of the TAR file.) This will create the required directory structure in the DB2-Admin-AgentInstaller-Unix subdirectory of the home directory.

- **2** Set the JAVA\_HOME\_14 environment variable to the directory where the JDK 1.4 is installed. Also, add the JVM to the system PATH variable.
- **3** Add the JDBC 2.0 compliant driver files (db2jcc.jar, db2jcc license cisuz.jar, and db2jcc license cu.jar) for the database to the CLASSPATH.
- **4** Start the wizard by running the following command:

```
agent_home/DB2-Admin-AgentInstaller-Unix/install.bin
```
The following displays:

displays:

```
===============================================================
   Extracting the installation resources from the installer 
   archive...
   Configuring the installer for this system's environment...
   Launching installer...
   Preparing CONSOLE Mode Installation...
   ===========================================================
   (created with InstallAnywhere by Zero G)
   ------------------------------------------------------------
   Choose Install Folder
   ---------------------
   Where would you like to install?
   Default Install Folder: /ADMIN_DB2_CONN_AGENT
   ENTER AN ABSOLUTE PATH, OR PRESS <ENTER> TO ACCEPT THE DEFAULT:
5 Specify the installation location of the agent. Enter a path and press 
   ENTER, or simply press ENTER to accept default path. The following
```

```
===============================================================
Choose Link Location
--------------------
Where would you like to create links?
->1- Default: /
2- In your home folder
3- Choose another location...
4- Don't create links
```
ENTER THE NUMBER OF AN OPTION ABOVE, OR PRESS <ENTER> TO ACCEPT THE DEFAULT:

**6** Select where you would like the agent shortcut location to be created. Select the number of the desired option as shown and press ENTER, or simply press ENTER to accept the default.The following displays:

```
===============================================================
Pre-Installation Summary
------------------------
Please Review the Following Before Continuing:
Product Name:
ADMIN_DB2_CONN_AGENT
Install Folder:
/install_dir
Link Folder:
/
Disk Space Information (for Installation Target):
Required: xxx bytes
Available: yyy bytes
PRESS <ENTER> TO CONTINUE:
```
**7** Verify the pre-installation summary and press ENTER. The following displays:

```
===============================================================
Installing...
-------------
[===============|===============|==============|==============]
[---------------|----------------|--------------|-------------]
===============================================================
Configuring the Agent
---------------------
Enter the port number where database server listens. Hit <ENTER> 
to accept default.
Enter DB PORT : (DEFAULT: 50000 ):
```
**8** Specify the database port number and press ENTER to continue. Or, simply press ENTER to accept the default. The following displays:

=============================================================== Configuring the Agent ---------------------

Enter the driver string (Driver string to be used by Java program to connect to the database). Enter the database driver : (DEFAULT: com.ibm.db2.jcc.DB2Driver):

**9** Enter the database driver and press ENTER to continue. Or, simply press ENTER to accept the default. The following displays:

=============================================================== Configuring the Agent --------------------- Enter the driver URL (URL to be used by Java program to connect to the database).

Enter the database URL : (DEFAULT: jdbc:db2):

**10** Enter the JDBC URL and press ENTER to continue. Or, simply press ENTER to accept the default. The following displays:

```
===============================================================
Configuring the Agent
---------------------
Enter the database service name.
Enter the service name : (DEFAULT: ): OPENVIEW
```
**11** Enter the database name and press ENTER to continue. Or, press ENTER to accept the default. The following displays:

```
===============================================================
Configuring the Agent
---------------------
Enable Server Secure (Y/N) ?
Enable Server Secure : (DEFAULT: N) : y
```
**12** To enable secure communication, enter **y** and press ENTER to continue. Or, press ENTER to accept the default. The following displays:

```
===============================================================
Configuring the Agent
---------------------
Enter the URL where spml is to be sent by reverse sync.
Enter the concero server URL : (DEFAULT: ): http://
localhost:7001/lmz/webservice
```
**13** Enter the URL of the Select Identity Web Service, which is where SPML requests are sent and press ENTER to continue. Or, press ENTER to accept the default. The following displays:

```
===============================================================
Configuring the Agent
---------------------
Enter the interval (in seconds) at which polling is desired for 
reverse sync.
Enter poll delay : (DEFAULT: 10):
```
**14** Enter the polling interval (in seconds) that is used by the agent to check for changes on the resource that must be sent to the Select Identity server (during reverse synchronization), then press ENTER. Or, simply press ENTER to accept the default. The following displays:

```
===============================================================
Configuring the Agent
---------------------
Enter the port where the agent should listen.
Enter the agent port : (DEFAULT: ):6000
```
**15** Enter the listening port number for the agent and press ENTER. Or, simply press ENTER to accept the default and continue. The following displays:

```
===============================================================
Configuring the Agent
---------------------
Enter the time (in milli seconds) for which the agent should 
wait before sending SPML.
```
Enter the spml delay : (DEFAULT: 100):

**16** Specify the delay (in milliseconds) that the agent will wait before sending SPML requests to the Select Identity server and press ENTER. Or, simply press ENTER to accept the default and continue. The following displays:

```
===============================================================
Configuring the Agent
---------------------
Enter the Number of Retries to send SPML
Number of Retries to send SPML : (DEFAULT: 3): 5
```
**17** Specify the number of times agent will attempt to send SPML requests after a failure to the Select Identity server, and press ENTER. Or, simply press ENTER to accept the default and continue. The following displays:

=============================================================== Configuring the Agent --------------------- Enter the time (in milliseconds) This is Delay Between Retries (Number of mSec the agent will wait before going to next Retry)

- Enter the spml retry delay : (DEFAULT: 100): 10000
- **18** Specify the delay (in milliseconds) for which agent should wait before attempting to send SPML requests again after a failure to the Select Identity server, and press ENTER. Or, simply press ENTER to accept the default and continue. The following displays:

=============================================================== Configuring the Agent --------------------- Enter Directory Path of the XML mapping file. (e.g. If the mapping file is "/osd5/trulogica/xxx.xml", enter "/osd5/ trulogica/" including slashes)

Directory Path of the XML mapping file. (DEFAULT: ): /opt/

**19** Enter the path to the mapping file (include trailing slashes but do not include the file name) and press ENTER. Or, simply press ENTER to accept the default. The following displays:

```
===============================================================
Configuring the Agent
---------------------
Enter name of the XML mapping file. (Enter extension also.)
Name of the XML mapping file. (Enter extension also.) (DEFAULT: 
) : admindb2.xml
```
**20** Enter the name of the mapping file and press ENTER. Or, simply press ENTER to accept the default. The following displays:

```
===============================================================
XML Mapping Path
-----------------
This is your directory path of Mapping File
"/opt/"
This is the Mapping File 
"admindb2.xml"
Is it Correct Path ?(Y/N) (DEFAULT: Y): y
```
**21** Press ENTER to accept the default (y) or enter **n** and press ENTER to change the values. If you enter **y**, the following displays:

=============================================================== Configure Operation Attribute Parameter ---------------------------------------

Enter Select Identity Admin Username

Select Identity Admin Username : (DEFAULT: ): sisa

**22** Specify the Select Identity administrator's user name and press ENTER. The following displays:

=============================================================== Configure Operation Attribute Parameter ---------------------------------------

Please Enter the Encrypted Select Identity Admin User's Password: abc123

**23** Enter the administrator's password then press ENTER. The following displays:

=============================================================== Configure Operation Attribute Parameter --------------------------------------- Enter the XSL file name (without Extension) XSL file name (without Extension): (DEFAULT: ) admindb2

**24** Enter the name of XSL file on Select Identity server. Make sure that the extension (.xsl) is not specified. Then, press ENTER. The following displays:

=============================================================== Configure Operation Attribute Parameter --------------------------------------- Enter the Select Identity resource name Select Identity resource name : (DEFAULT: ): AdminDB2Resource

**25** Enter the name of the Select Identity Informix resource then press ENTER. The following displays:

=============================================================== Configure Operation Attribute Parameter --------------------------------------- Do you want to Enable Reverse Sync(true/false)?

Enable Reverse Sync? (Y/N) (DEFAULT: Y): y

**26** Specify whether you want to enable reverse synchronization; enter **n** or **y** then press ENTER. The following displays:

=============================================================== Reverse Notification Tables Install -----------------------------------

The values you just entered have been copied to file / ADMIN\_DB2\_CONN\_AGENT\conf\properties.ini. If you want to change anything please edit the file.

Do you want to install reverse notification triggers now? (Y/N) (DEFAULT: Y) : y

**27** To enable reverse synchronization, you must install the reverse triggers. (See [Operations Supported by the Connector on page 9](#page-8-0) for an explanation of reverse synchronization.) Enter **y** and press ENTER to install the triggers (or simply press ENTER to accept the default), or enter **n** and press ENTER to bypass this installation.

If you enter **y**, the following displays:

```
===============================================================
Connection Credentials
----------------------
Enter user name.
Enter user name : (DEFAULT: ): TEST
```
**28** To specify credentials to install the triggers in the database, specify a user name and press ENTER. Or, leave this prompt blank and press ENTER. The following displays:

```
===============================================================
Connection Credentials
----------------------
This installation requires a password to continue.
Enter password : : password
```
**29** If you specified a user name, enter a password and press ENTER. The following displays:

```
===============================================================
command
--------
calling the command "//ADMIN DB2 CONN AGENT/AdminSetup.sh"
-userName "TEST" -password password
PRESS <ENTER> TO CONTINUE: y
```
**30** Press ENTER to continue. The trigger pre-installation summary displays, indicating whether the installation of the triggers succeeded or failed:

```
===============================================================
Reverse Trigger Install Summary
--------------------------------------
Reverse Trigger Install SUCCESS. Please see the logs for 
details.
PRESS <ENTER> TO CONTINUE: y
```
**31** Press ENTER to continue. The following displays:

```
===============================================================
View Logs
---------
```
Do you want to see detailed logs? (Y/N) (DEFAULT: Y): y

- **32** If you wish to view the installation log file, enter **y** and press ENTER. Otherwise, enter **n** and press ENTER.
- **33** To exit the installation wizard, press ENTER.

### <span id="page-29-0"></span>**Manual Installation**

Instead of using the installation wizard, you can install the agent files and reverse notification tables manually. The following sections describe how to do this.

### <span id="page-29-1"></span>**Installing the Agent**

Complete the following steps to manually copy the agent files to the target server:

**1** *On Windows:*

Extract the contents of the DB2-Admin-Agent-Win.zip file, which resides in the Manual Agent subdirectory on the CD, to a target location for the agent on the DB2 system. The extracted files will reside in the DB2-Admin-Agent-Win directory.

### *On UNIX:*

Extract the contents of the DB2-Admin-Agent-Unix.tar file, which resides in the Manual Agent subdirectory on the CD, to a target location for the agent on the DB2 system. (Use **tar xvf** for extracting the contents of the TAR file.) The extracted files will reside in the DB2-Admin-Agent-Unix directory.

- **2** Copy the mapping file created in [Step 8 on page 12](#page-11-1) to the *agent\_home*/ conf/com/trulogica/truaccess/connector/schema/spml directory.
- <span id="page-29-3"></span><span id="page-29-2"></span>**3** Modify the properties.ini file, which resides in the *agent\_home*/ conf subdirectory, to specify parameters for the agent. The parameters are listed in the following table.

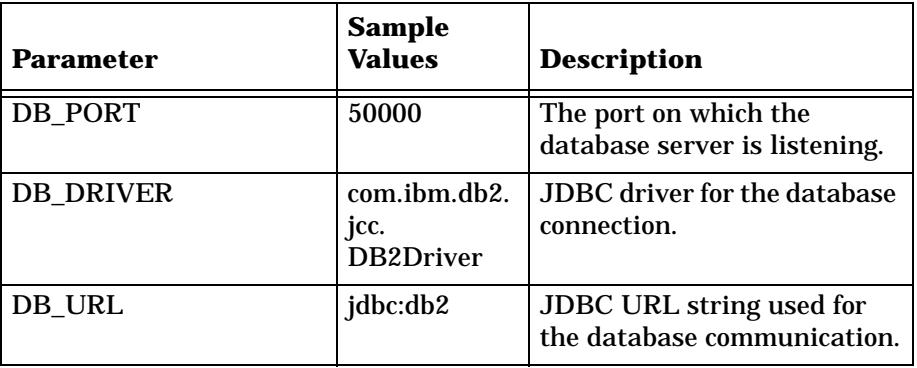

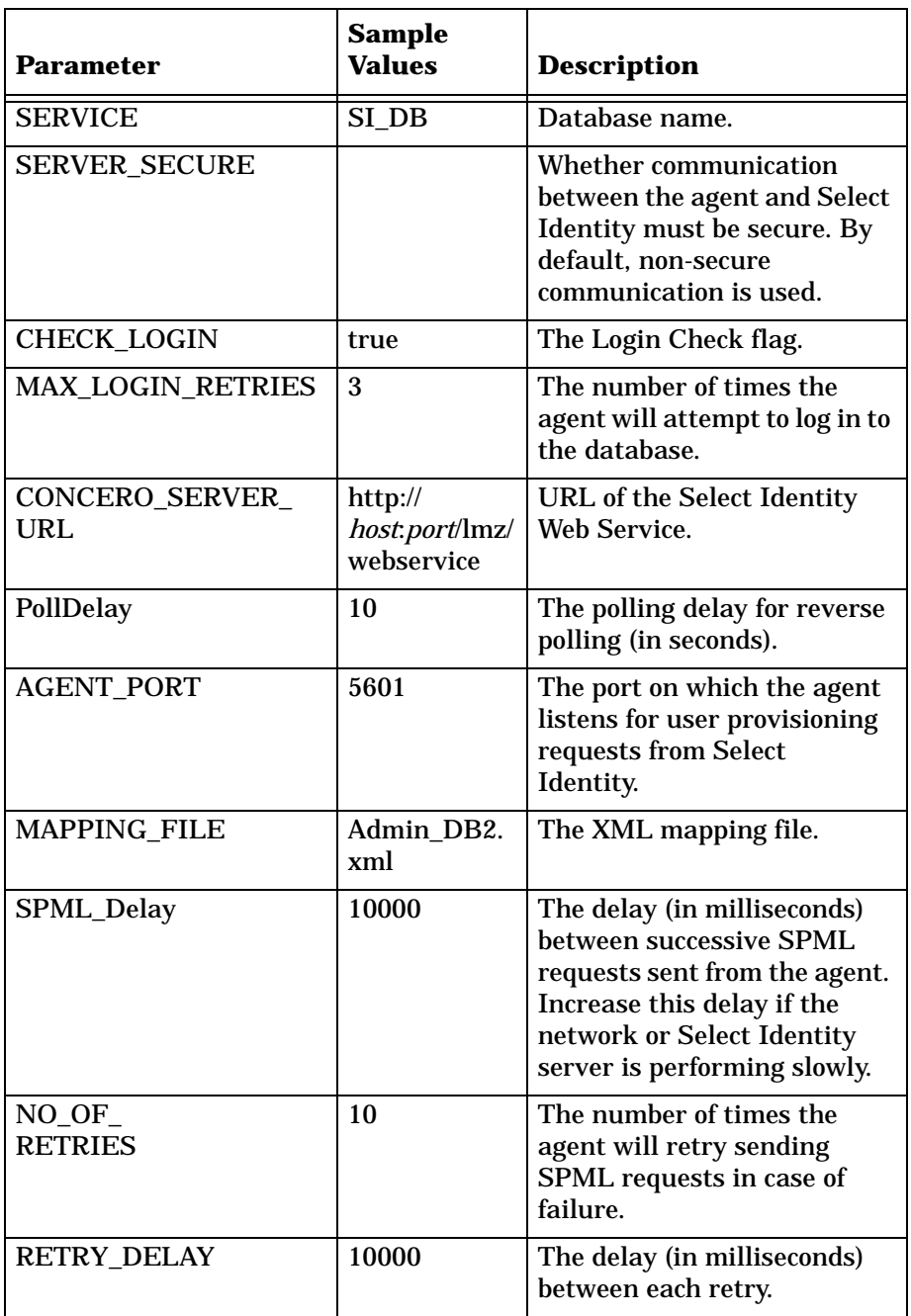

**4** Copy the DB2 JDBC driver files (db2jcc.jar, db2jcc license cisuz.jar, and db2jcc license cu.jar) to the system CLASSPATH. Obtain these files from the DB2 system, the Select Identity server, or your system or database administrator.

See [Installing the Reverse Notification Tables on page 32](#page-31-0) for steps to configure reverse synchronization. See [Starting the Agent on page 35](#page-34-0) for information about starting the agent.

### <span id="page-31-0"></span>**Installing the Reverse Notification Tables**

Perform these steps if you want to synchronize changes made to users in DB2 with Select Identify. Reverse synchronization relies on reverse notification tables configured on the database. When you start the agent, reverse synchronization is enabled.

- **1** Copy the XML mapping file created in [Step 9 on page 12](#page-11-2) to the *agent\_home*/conf/com/trulogica/truaccess/connector/schema/ spml directory.
- **2** Edit the properties.ini file, which resides in the *agent\_home*/conf subdirectory, to specify parameters for reverse synchronization. See [Step 3 on page 30](#page-29-2) for details on this file.
- **3** Run the *agent\_home*/Adminsetup.cmd file (on Windows) or Adminsetup.sh file (on UNIX) from the command line. This installs reverse notification tables as specified by the mapping file and creates snapshot tables. If the tables exist, table creation fails, indicating the error.
- **4** Modify the opattributes.properties file, which resides in the *agent\_home*/conf/ subdirectory and provides operational attributes that are sent to the Select Identity server during reverse synchronization requests. The file must contain the following:

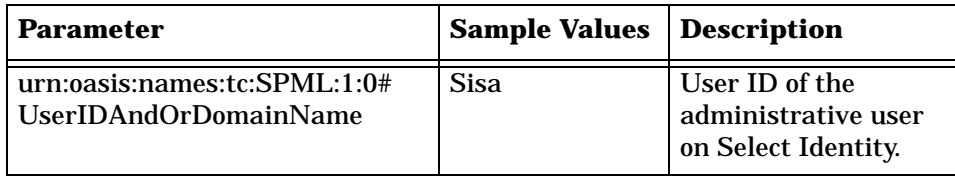

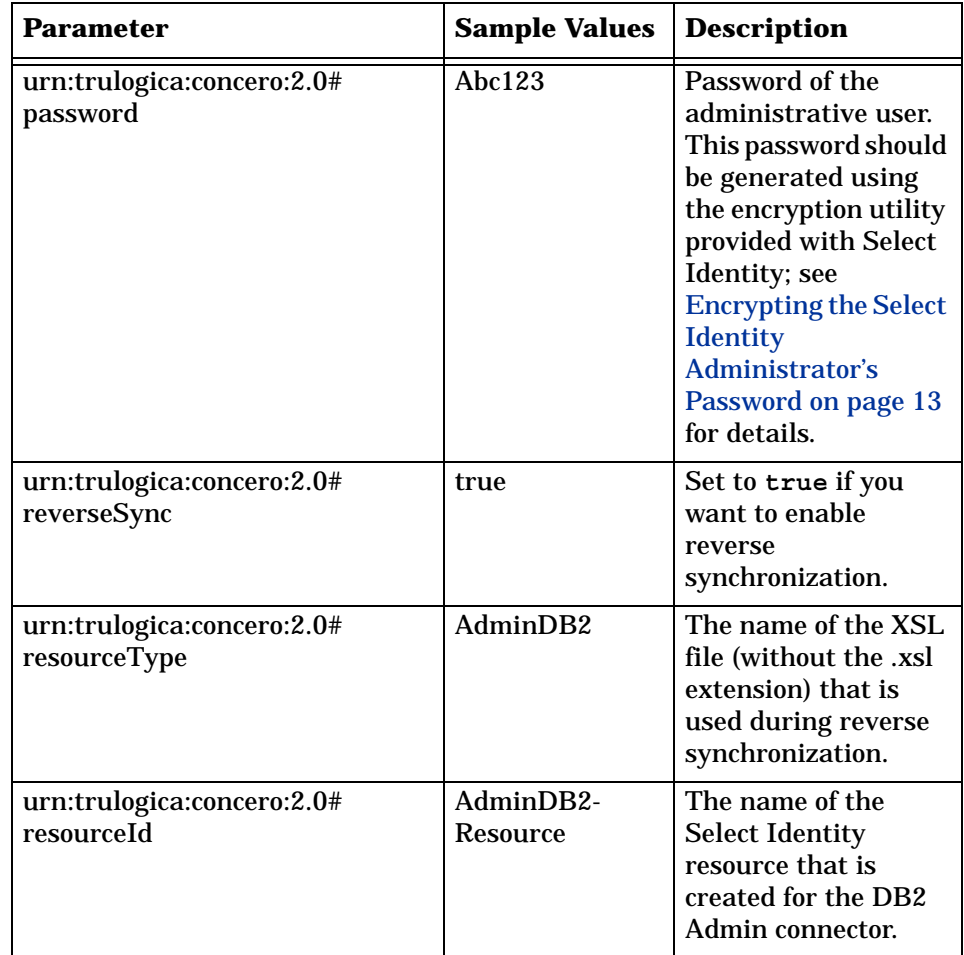

If you wish to delete the reverse notification tables, complete the steps in [Uninstalling the Agent on page 53.](#page-52-2) These steps assume that *agent\_home*/ conf/properties.ini is configured as mentioned in [Installing the Agent](#page-11-0)  [on the Database Server on page 12.](#page-11-0)

## <span id="page-33-0"></span>**Installed Files**

The following provides a listing of the directories and files installed for the agent:

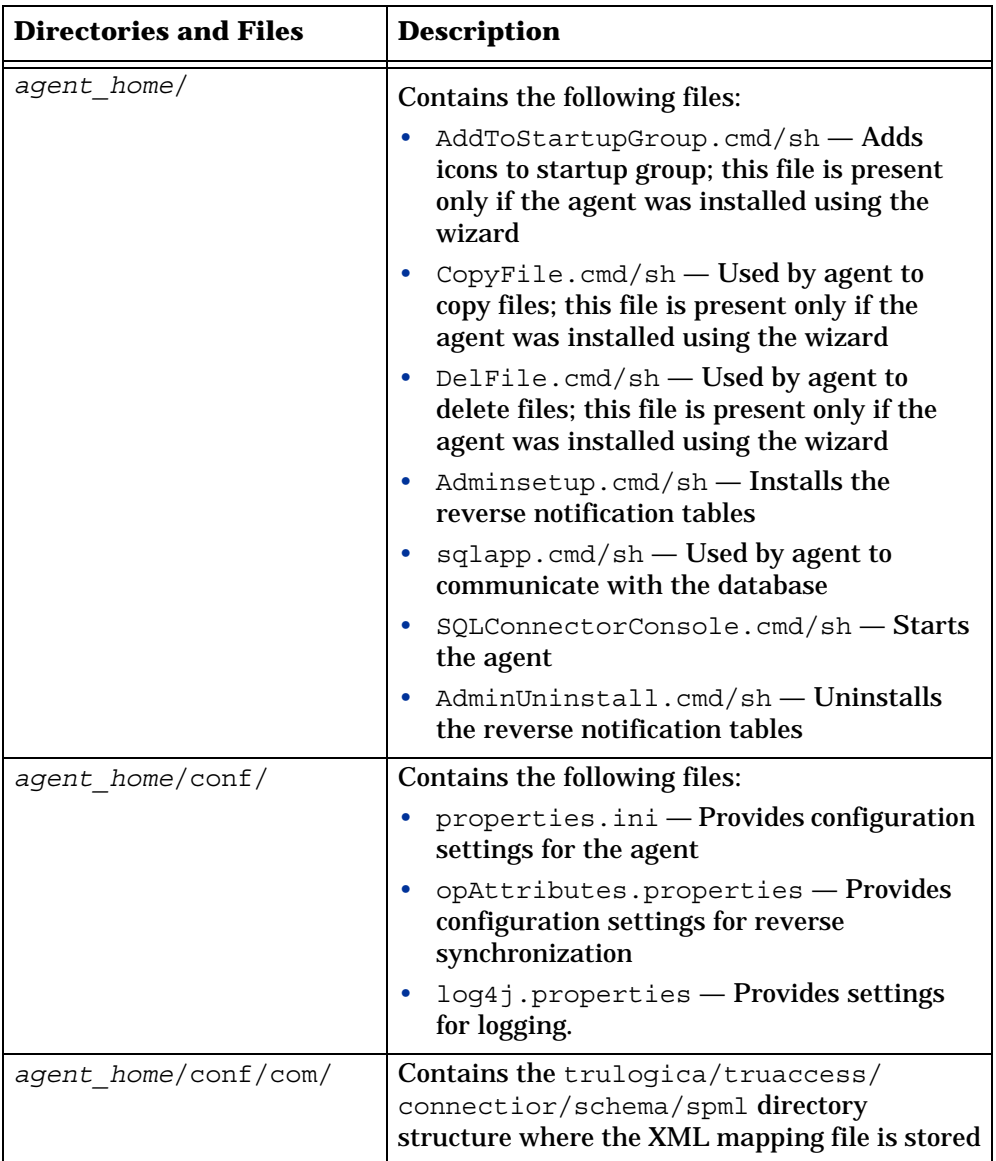

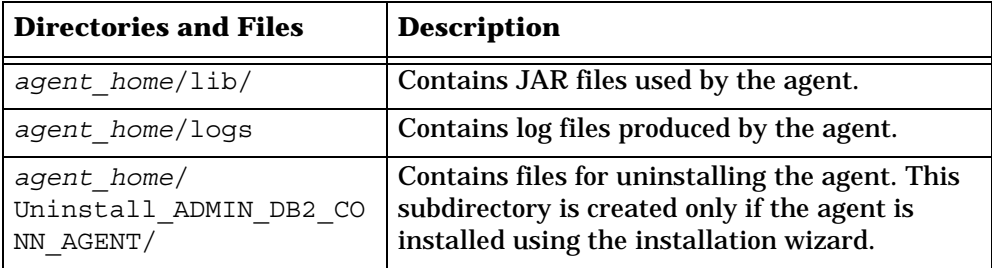

# <span id="page-34-0"></span>**Starting the Agent**

To start the agent, run SQLConnectorConsole.cmd (on Windows) or SQLConnectorConsole.sh (on UNIX), which resides in the agent's home directory. This program logs in to the database server using the user name and password of a user who has administrative privileges on the database.

If you wish, you can provide the following parameters to the command:

**username** — The user name of the user who has administrative privileges on the database.

**password** — The specified user's password.

Here is an example you can use on Windows:

```
agent_home/SQLConnectorConsole.cmd -userName si -password 
abc123
```
If you start the agent before or without configuring reverse synchronization (the reverse notification tables), a message is displayed stating that reverse notification is disabled.

# <span id="page-35-0"></span>**Configuring DB2 to Support Secure JDBC**

Complete the following steps to configure the DB2 server to support secure JDBC:

**1** Update the java.security file, which resides in *JAVA\_DIR\jre\lib\security*, by adding the following line:

```
security.provider.2=com.ibm.crypto.provider.IBMJCE
```
- **2** Ensure that the ibmjceprovider.jar and ibmpkcs.jar files are added to the *JAVA DIR*\jre\lib\etc directory.
- **3** Launch the Control Center on the DB2 server.
- **4** Right-click on *DB2\_server* → **Instances** →*instance* and select **Configure Parameters...** from the menu:

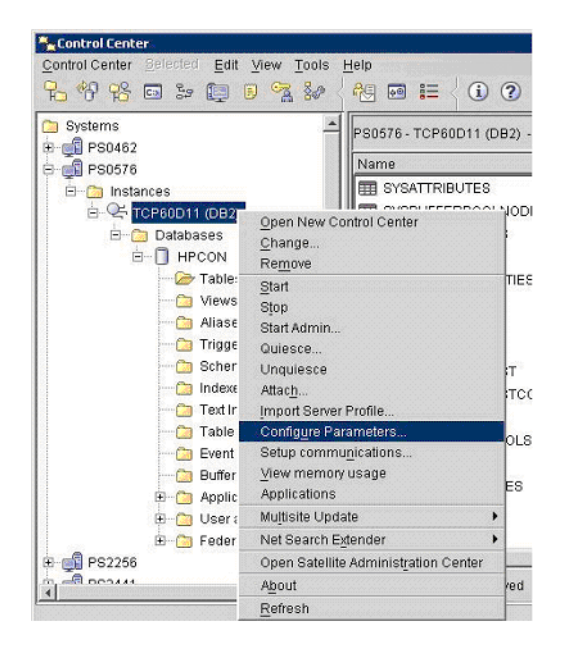

**5** In the configuration window, change the authentication to **Server encrypt**.

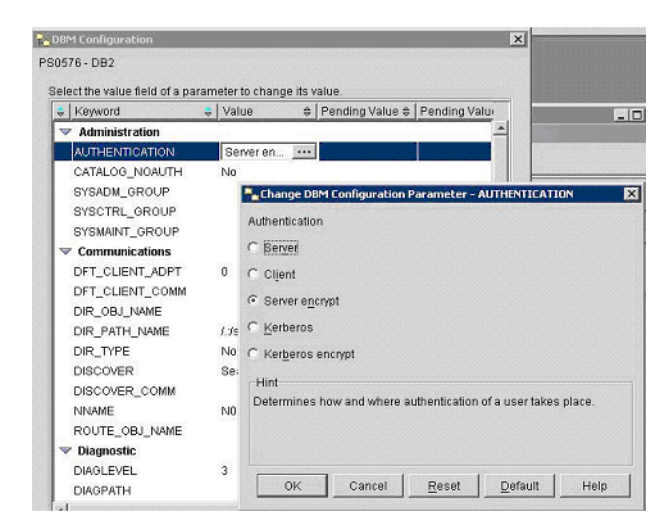

### **6** Restart the DB2 server.

Be sure to enable SSL on the application server. For example, on WebLogic, select the currently running server and select the **SSL Listener** check box on the Security tab. You must restart the application server after enabling SSL.

<span id="page-37-1"></span><span id="page-37-0"></span>**2**

# **Configuring the Connector**

After you deploy the connector on the application server, you must configure Select Identity to use the connector by deploying it in the Select Identity client. The following provides an overview of the procedures you must complete in order to deploy your connector. It also provides connector-specific information you must provide when configuring Select Identity to use the connector.

<span id="page-37-2"></span>**1** Register the DB2 Admin connector with Select Identity by clicking the **Deploy New Connector** button on the Connectors home page. Complete this procedure as described in the "Connectors" chapter of the *HP OpenView Select Identity Administrator Guide*.

After you deploy the connector, the connector properties will look similar to this:

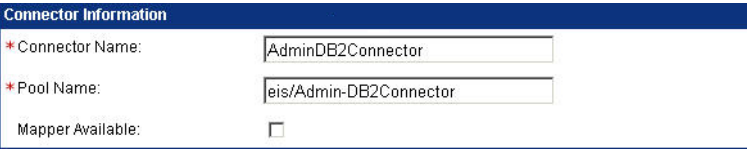

- <span id="page-38-0"></span>**2** Deploy a resource that uses the newly created connector. On the Resources home page, click the **Deploy New Resource** button. The resource configuration depends on how the connector and agent were installed and configured:
	- Using a JDBC data source, an agent is not installed: In this configuration, the connector performs operations on the database directly through JDBC calls. You must specify the JDBC data source and mapping file when configuring the resource.
	- Using a JDBC driver, an agent is not installed: The connector uses the JDBC driver to communicate with the database. You must specify all parameters except the agent port and JDBC data source.
	- Using a JDBC driver, an agent installed: If the agent is installed and a JDBC driver is used to communicate with the database, you must specify all parameters except the JDBC data source.

Complete the steps in this procedure as described in the "Resources" chapter of the *HP OpenView Select Identity Administrator Guide*.When configuring the resource, refer to the following table for parameters specific to this connector:

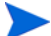

Copy or move the XML and XSL files to the proper locations. For example, if  $C:\s13.3\weblogic\sysarchive$  is a folder in the WebLogic CLASSPATH, the XSL should reside in  $C:\s3.3\webloqic\sysarchive$  and the XML should reside in C:\si3.3\weblogic\sysarchive\com\trulogica\ truaccess\connector\schema\spml.

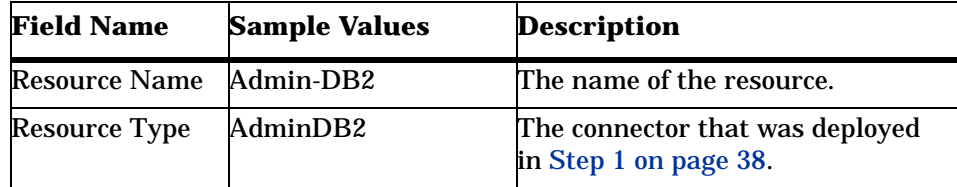

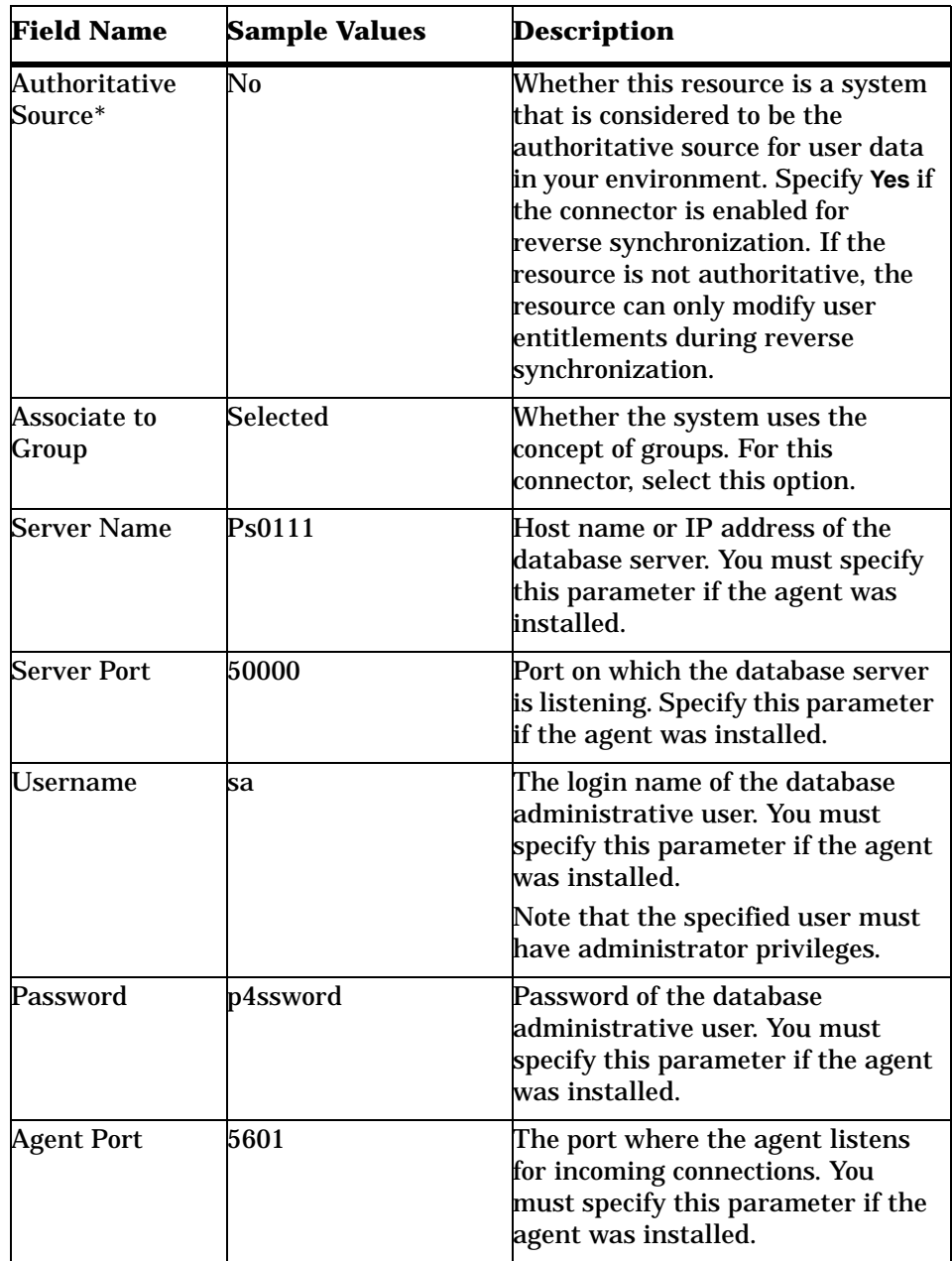

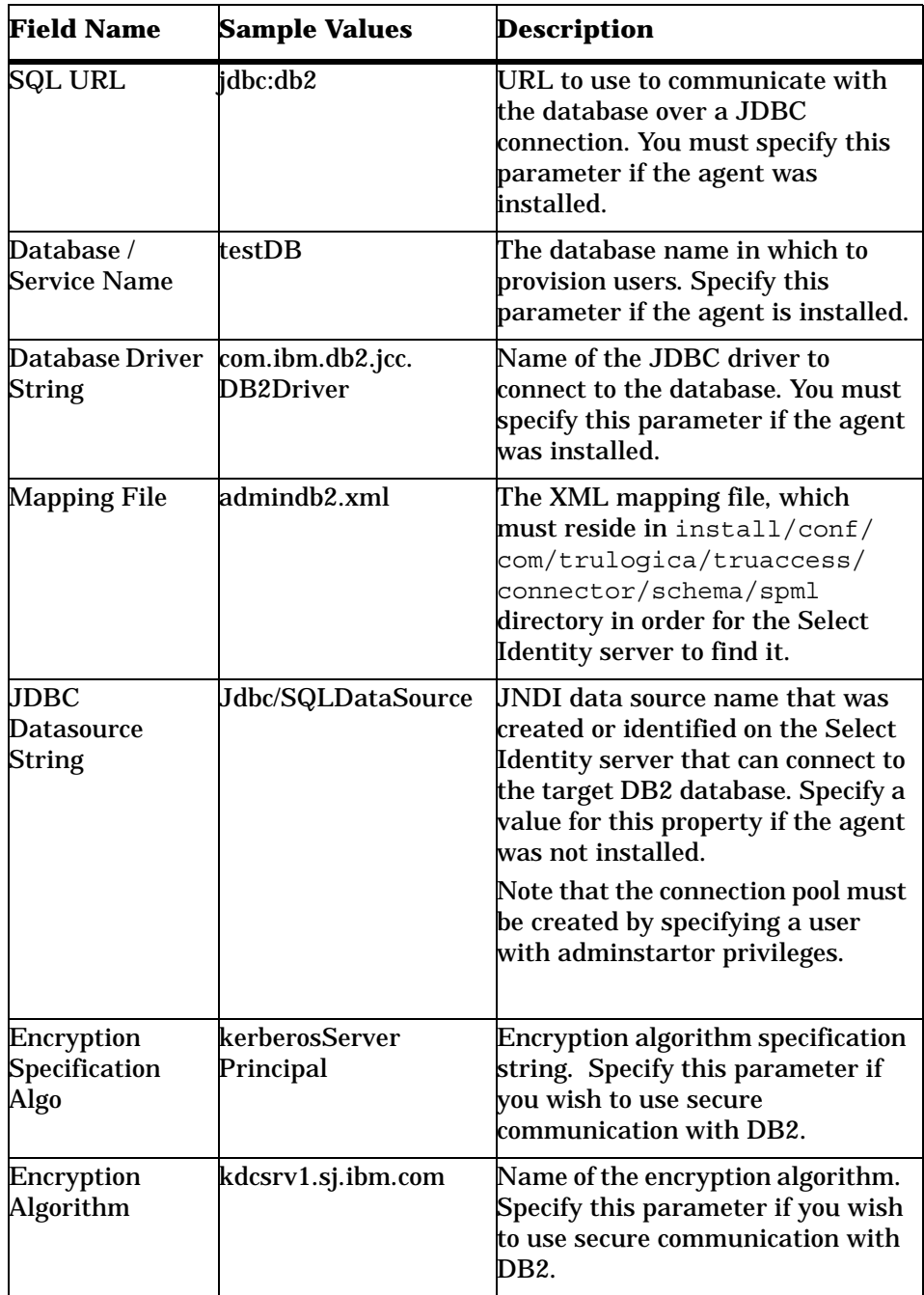

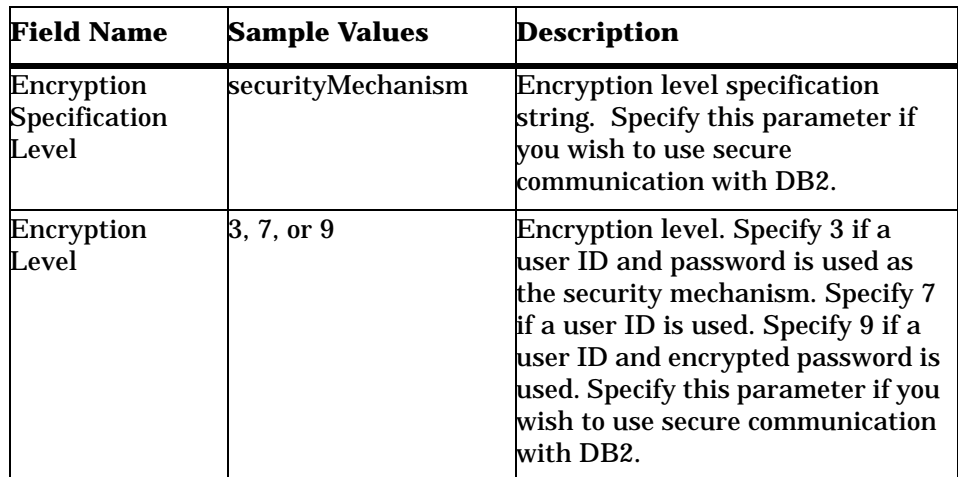

\* Instead of creating an authoritative resource, you can create authoritative attributes (in the next step) for the attributes that will be synchronized. Entitlements are authoritative by default in a non-authoritative resource but other attributes are not.

After you deploy the resource for the DB2 Admin connector, the Access Info page of the resource properties will look similar to this:

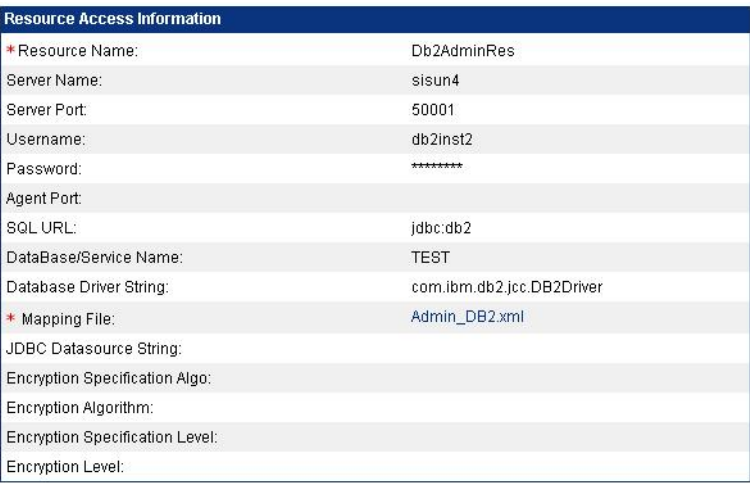

**3** Create attributes that link Select Identity to the connector. For each mapping in the connector's mapping file, create an attribute using the Attributes capability on the Select Identity client.

Refer to the "Attributes" chapter in the *HP OpenView Select Identity Administrator Guide* for more information.

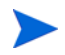

The attributes in the snapshot are sample values based on the sample XML file given above.

After you create the attributes for the DB2 Admin connector, the View Attributes page for the resource will look similar to this:

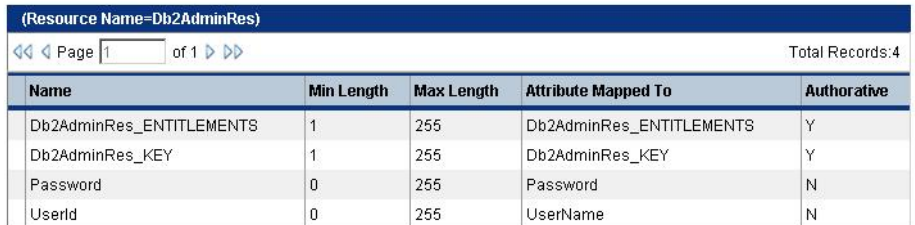

**4** Create a Service that will use the newly created resource. To do so, click the **Deploy New Service** button on the Services home page. Complete this procedure as described in "Services" of the *HP OpenView Select Identity Administrator Guide*. You will reference your new resource created in [Step 2](#page-38-0) while creating this service.

If you are enabling reverse synchronization, configure the Service as follows:

- When selecting the Business Relationship, choose the ReconciliationDefaultProcess workflow for the RECONCILIATION:Add Service and RECONCILIATION:Delete Service Membership request events. For RECONCILIATION:Add Service, use the user addition view.
- In the user addition view, specify mandatory attributes that are guaranteed to be passed by the reverse synchronization request when adding a user. If you specify a mandatory attribute that is not passed by the resource, the user will be created in Select Identity but reverse synchronization will not succeed.
- When specifying the context, obtain the value from the add request issued by the resource. For example, if the context is Country and the value is US, the <addRequest> element in the reverse synchroniation

request should have an attribute called country and a value of US. If the context attribute is not present in the add user request, the user will be created in Select Identity but will not be assigned to a Service.

<span id="page-44-1"></span><span id="page-44-0"></span>**3**

# **Understanding the Mapping Files**

To enable the connector to provision users and entitlements in the schema on the DB2 resource, you must create an XML mapping file. If you configured the agent to support reverse synchronization, you must also provide an XSL file that provides a reverse mapping of the Select Identity and resource fields mapped in the XML file.

This chapter provides an explanation of the XML and XSL mapping files. The following sections are provided:

- • [Elements in the XML Mapping File on page 46](#page-45-0)
- • [Elements in the XSL Reverse Mapping File on page 50](#page-49-0)

Refer to admindb2.xml and admindb2.xsl, which were extracted from the AdminDB2Schema.zip file, for a sample XML and XSL files for this connector.

# <span id="page-45-0"></span>**Elements in the XML Mapping File**

Here is an explanation of the format of the XML mapping file. For a sample mapping file, see the admindb2.xml that was extracted from the AdminDB2Schema.zip file.

### • **<Schema>**, **<providerID>**, and **<schemaID>**

Provides standard elements for header information.

### • **<objectClassDefinition>**

Defines the actions that can be performed on the specified object as defined by that name attribute (in the <properties> element block) and the Select Identity-to-resource field mappings for the object (in the <memberAttributes> block). For example, the object class definition for users defines that users can be created, read, updated, deleted, reset, and expired in DB2.

### • **<properties>**

Defines the operations that are supported on the object. This can be used to control the operations that are performed through Select Identity. The following operations can be controlled:

- Create (CREATE)
- Read (READ)
- Update (UPDATE)
- Delete (DELETE)
- Enable (ENABLE)
- Disable (DISABLE)
- Reset password (RESET\_PASSWORD)
- Expire password (EXPIRE\_PASSWORD)
- Change password (CHANGE\_PASSWORD)
- Assign entitlements (LINK)
- Unassign entitlements (UNLINK)
- Retrieve entitlements (GETALL)

The operation is assigned as the name of the  $\langle$  attr> element and access to the operation is assigned to a corresponding <value> element. You can set the values as follows:

- $true$  the operation is supported by the connector
- false the operation is not supported by the connector
- bypass the operation is not supported by the connector

#### Here is an example:

```
<objectClassDefinition description="" name="User">
   <properties>
   <attr name="GETCHILDREN">
    <value>true</value>
   </attr>
   <attr name="DELETE">
    <value>true</value>
   </attr>
   <attr name="EXPIREPASSWORD">
    <value>true</value>
   </attr>
   <attr name="GETALL">
     <value>true</value>
   </attr>
...
```
### • **<memberAttributes>**

Defines the attribute mappings. This element contains <attributeDefinitionReference> elements that describe the mapping for each attribute. Each <attributeDefinitionReference> can be followed by an <attributeDefinition> element that specifies details such as minimum length, maximum length, and so on.

Each <attributeDefinitionReference> element contains the following attributes:

- Name the name of the reference.
- Required— if this attribute is required in the provisioning (set to true or false).
- Concero:tafield the name of the Select Identity resource attribute. In general, the attribute assigned to tafield should be the same as the physical resource attribute, or at least the

#### connector attribute. For example, it is recommended to have the following:

```
<attributeDefinitionReference name="FirstName" 
required="false" concero:tafield="[givenname]" 
concero:resfield="givenname" concero:init="true" 
concero:isMulti="true"/>
```
#### instead of this:

```
<attributeDefinitionReference name="FirstName" 
required="false" concero:tafield="[FirstName]" 
concero:resfield="givenname" concero:init="true" 
concero:isMulti="true"/>
```
— Concero:resfield — the name of the physical resource attribute from the resource schema. If the resource does not support an explicit schema (such as UNIX), this can be a tag field that indicates a resource attribute mapping.

Also, the attribute name may be case-sensitive; for example, if the attribute is defined in all uppercase letters on the resource, be sure to specify it in all uppercase letters here.

Concero: $i$ s $Key - An$  optional attribute that, when set to true, specifies that this is the key field to identify the object on the resource. Only one <attributeDefinitionReference> can be specified where isKey="true". This key field does not need to be the same as the key field of the identity object in Select Identity.

Note that for a key field mapping where isKey="true" and tafield is not assigned the UserName attribute, UserName should not be used in any other mapping. That is, UserName can be assigned to tafield only in cases where it is mapped to the key field in the resource. Example:

```
<attributeDefinitionReference name="UserName" 
required="true" concero:tafield="[UserName]" 
concero:resfield="uid" concero:isKey="true" 
concero:init="true"/>
```
— Concero:init — An optional attribute that identifies that the attribute is initialized with the value of the attribute passed in from Select Identity.

### Here is an example:

<memberAttributes>

```
<attributeDefinitionReference concero:isKey="true"
 concero:resfield="adminproperty=USER,attribute=NAME"
 concero:tafield="UserId" encrypt="false"
 encryptionAlgorithm="" fk="" iTK="true" isPassword="false"
 name="adminpropertyUSERattributeNAME" required="true"
 supportedOperations="UNLINK,LINK,GETATTRIBUTES,
 GETPARENT,GETCHILDREN,GETALL,RESETPASSWORD,
 CHANGEPASSWORD, EXPIREPASSWORD, DISABLE, ENABLE, CREATE,
 DELETE,UPDATE" type="java.lang.String"/>
...
```
The interpretation of the mapping between the connector field (as specified by the Concero:tafield attribute) and the resource field (as specified by the Concero:resfield attribute) is determined by the connector. The DB2 Admin connector has code to interpret the mappings in one way, as follows:

- The connector attribute names are specified in tafield. The value of attribute xyz is taken from the UserModel during provisioning.
- Composite attributes can be specified in the DB2 Admin connector mapping file. To do this, specify attr1 {*xxxx*} attr2 as the connector attribute. This specifies that the value of the attr1 and attr2 attributes should be combined with the string *xxxx* to form a mapping for the specified resource field. The DB2 Admin connector has code to handle these composite mappings.

You must specify static text (strings) in composite attributes withn brackets (**{ }**). Also, if no string separates two connector attributes, you must add a space that is within brackets, like this: attr1{ }attr2.

### • **<attributeDefinition>**

Defines the properties of each object's attribute. For example, the attribute definition for the Directory attribute defines that it must be between one and 50 characters in length and can contain the following letters, numbers, and characters: a-z, A-Z, 0-9, @, +, and a space.

### Here is an example:

```
<attributeDefinition
 description="adminpropertyENTITLEMENTattributeNAME"
 name="adminpropertyENTITLEMENTattributeNAME"
```

```
type="java.lang.String">
 <properties>
   <attr name="minLength">
     <value>0</value>
   </attr>
   <attr name="maxLength">
     <value>255</value>
   </attr>
   <attr name="defaultValue">
     <value/>
   </attr>
   <attr name="pattern">
     <value><![CDATA[[a-zA-Z0-9@]+]]></value>
   </attr>
 </properties>
</attributeDefinition>
```
### • **<concero:entitlementMappingDefinition>**

Defines how entitlements are mapped to users.

• **<concero:objectStatus>**

Defines how to assign status to a user.

• **<concero:relationshipDefinition>**

Defines how to create relationships between users.

Refer to admindb2.xml, which was extracted from the AdminDB2Schema.zip file, for a sample XML file for this connector.

# <span id="page-49-0"></span>**Elements in the XSL Reverse Mapping File**

If the agent is installed on the resource and you wish to enable reverse synchronization, you must create an XSL file to map all attributes that are specified in the XML mapping file. See the admindb2.xsl file that was extracted from the AdminDB2Schema.zip file for a full sample.

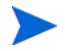

Note that the elements in the XSL file are case sensitive.

You must define the user's ID field on the resource and in Select Identity. In the following example, RES\_USERID is the user ID resource attribute for the user on the resource. The RES\_PASSWORD is the corresponding password

attribute on the resource. The following provides an example for setting these attributes:

```
<xsl:variable name="RES_USERID" 
select="'adminproperty=USER,attribute=USERNAME'"/>
<xsl:variable name="RES_PASSWORD" 
select="'adminproperty=USER,attribute=PASSWORD'"/>
```
SI\_USERID is the Select Identity attribute for the user ID, and SI\_PASSWORD is the Select Identity attribute for the password. The following shows how to set these attributes:

```
<xsl:variable name="SI_USERID" select="'USERNAME'"/>
<xsl:variable name="SI_PASSWORD" select="'PASSWORD'"/>
```
For each resource attribute, you must define a corresponding Select Identity attribute, which defines the attribute in Select Identity to which the resource attribute is mapped. The following example defines the RES\_ATTR0 resource attribute and the SI\_ATTR0 attribute in Select Identity:

```
<xsl:variable name="RES_ATTR0" select="'xxxxxxxxxxx'"/>
<xsl:variable name="SI_ATTR0" select="'xxxxxxxxxxx'"/>
```
Then, define the resource attribute, such as in this example for RES\_ATTR0:

```
<xsl:when test="$ATTRNAME = $RES_ATTR0">
 <xsl:call-template name="AttributeBuilder">
   <xsl:with-param name="DSMLELEMENT" select="$DSMLELEMENT"/>
   <xsl:with-param name="ATTRNAME" select="$SI_ATTR0"/>
   <xsl:with-param name="ATTRVALUE" select="$ATTRVALUE"/>
   <xsl:with-param name="MODIFYFLAG" select="$MODIFYFLAG"/>
 </xsl:call-template>
</xsl:when>
```
Refer to the admindb2.xsl file, which was extracted from the AdminDB2Schema.zip file, for a sample XSL file for this connector.

<span id="page-51-2"></span><span id="page-51-0"></span>**4**

# **Uninstalling the Connector**

If you need to uninstall a connector from Select Identity, make sure that the following are performed:

- All resource dependencies are removed.
- The connector is deleted through the Connectors home page on the Select Identity client.

# <span id="page-51-1"></span>**Uninstalling the Connector from WebLogic**

Perform the following to delete a connector:

- **1** Log on to the WebLogic Server Console.
- **2** Navigate to *My\_Domain*→ **Deployments** → **Connector Modules**.
- **3** Click the delete icon next to the connector that you want to uninstall.
- **4** Click **Yes** to confirm the deletion.
- **5** Click **Continue**.

# <span id="page-52-2"></span><span id="page-52-0"></span>**Uninstalling the Agent**

The following sections describe how to remove the agent, which you can do using a wizard or manually.

### <span id="page-52-1"></span>**Using a Wizard to Remove the Agent on Windows**

Perform the following steps to delete the agent on the Windows server:

**1** Select **Programs** → **ADMIN\_DB2\_CONN\_AGENT** →**Uninstall Agent** from the Start menu. The wizard displays.

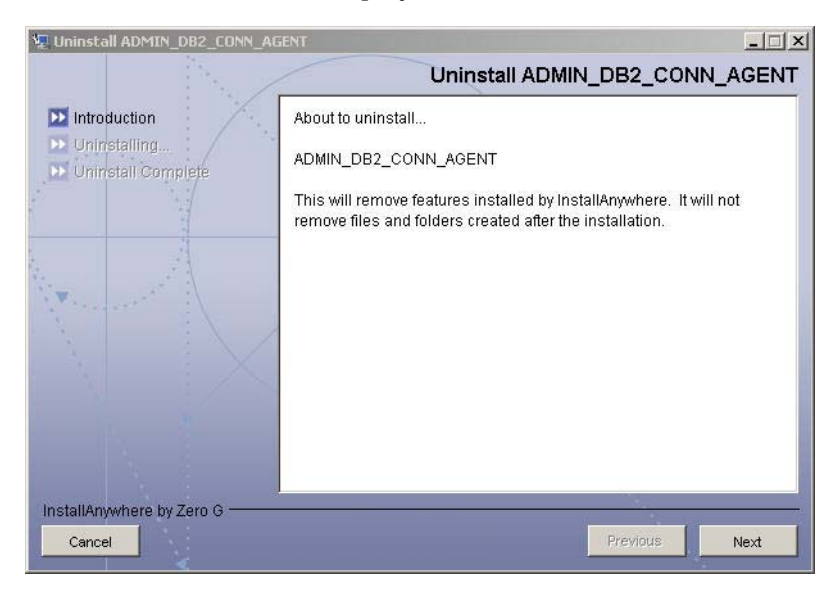

**2** Click **Next** on the introductory dialog.

**3** Provide the database credentials to uninstall the reverse notification tables, if they were installed. Then, click **Uninstall**.

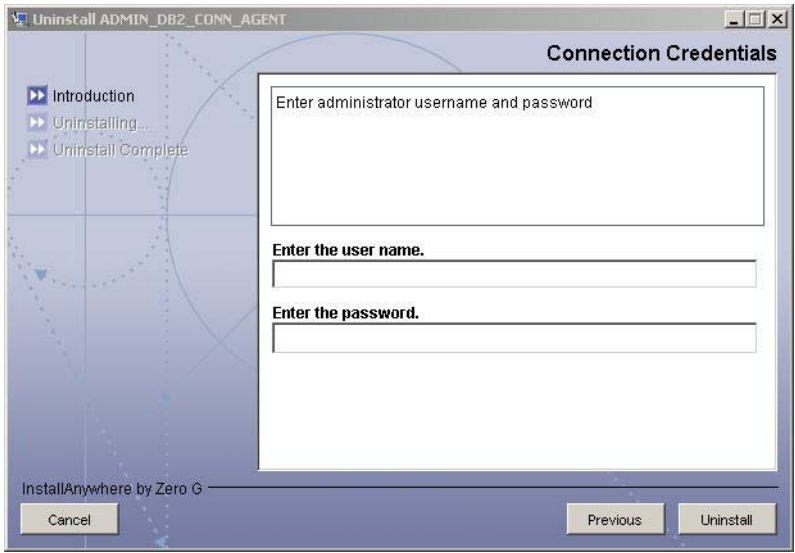

- **4** Click **Continue** when the pop-up dialog indicates that the reverse notification tables were successfully uninstalled.
- **5** Click **Done** on the Uninstall Complete dialog to close the wizard.

### <span id="page-53-0"></span>**Using a Wizard to Remove the Agent on UNIX**

Perform the following steps to delete the agent on the UNIX server:

**1** Start the wizard by running the following command:

*agent\_home***/Uninstall\_ADMIN\_DB2\_CONN\_AGENT/ Uninstall\_ADMIN\_DB2\_CONN\_AGENT**

The following displays:

=============================================================== Preparing CONSOLE Mode Installation... =============================================================== (created with InstallAnywhere by Zero G) -----------------------------------------

```
===============================================================
Uninstall ADMIN_DB2_CONN_AGENT
---------------------------------
About to uninstall...
ADMIN_DB2_CONN_AGENT
This will remove features installed by InstallAnywhere. It will 
not remove files and folders created after the installation.
PRESS <ENTER> TO CONTINUE:
```
**2** Press ENTER to continue. The following displays:

```
===============================================================
Get User Input
--------------
Enter requested information
Enter user name : (DEFAULT: ): TEST
```
**3** Enter the database user name and press ENTER. The following displays:

```
===============================================================
Get User Input
--------------
Enter requested information
Enter password : (DEFAULT: ): password
```
**4** Enter the user's password and press ENTER. The installer removes the reverse notification tables (if installed) and displays a success or failure message, as follows:

```
===============================================================
Executed the command
--------------------
"/ADMIN_DB2_CONN_AGENT/Adminuninstall.sh" -userName "TEST" 
-password "password"
Reverse Notification Tables Uninstall Summary
Reverse Notification TAbles Uninstall SUCCEEDED.
```
- **5** To view the log file, select the Show Logs and press ENTER.
- **6** Press ENTER to exit the wizard.

## <span id="page-55-0"></span>**Manually Removing the Agent**

Perform the following steps to manually remove the agent:

- **1** Make sure that the *agent* home\conf\properties.ini file retains the same values used during the installation of the reverse notification tables.
- **2** Make sure that the XML mapping file during the installation of the agent is available in the *agent* home\conf\com\trulogica\truacess\ connector\schema\spml folder.
- **3** Run the Adminuninstall.cmd file (on Windows) or Adminuninstall.sh file (on UNIX).
- **4** Provide the database login credentials when prompted.
- **5** Delete the agent files and directory structure, if you wish.

<span id="page-56-0"></span>**A**

# **Troubleshooting**

This appendix describes common problems encountered during the installation and use of the connector and its agent.

### **Connector Installation**

This section lists the common problems encountered during installation and use of the connector.

• After redeploying the connector, Select Identity does not display the current connector information.

*Possible Cause*: The application is using a cached connector file.

*Solution:* Restart the application server.

• Select Identity does not display the most current mapping file information.

*Possible Cause:* The application server is using a cached mapping file.

*Solution:* Restart the application server.

• The mapping file of a existing resource is changed and, when you attempt to modify the resource to add a new mapping file, the following error displays:

Application cannot be modified at this time

*Possible Cause:* Major differences may exist between the old and new mapping files.

*Solutions:*

- Create a new resource with the new mapping file.
- Unmap all attributes in the current resource and modify the resource to reference the new mapping file. You cannot use this second solution, however, if users were provisioned using this resource.
- Select Identity can successfully add a user but the new user is not shown in the resource's database table.

### *Possible Causes:*

- The mapping file lacks the Create operation for the Key attribute.
- The Create operation for the User entity is not added in the XML file.
- The XML parser files may be missing from the BEA\_HOME/ jdk\_1.4.1/jre/lib/endorsed folder (on WebLogic).
- A database exception occurred.

*Solutions:*

- Add the create operation to the mapping file or add the relevant JARs to the path.
- If a database exception occurred, refer to the logs for details of the exception. Common exceptions include size mismatches for columns and foreign key constraint violations. Refer to the database documentation for more information on the database exceptions.

### **Agent and Reverse Notification Tables Installation**

This section lists the common problems encountered while installing and configuring reverse synchronization.

• A NullPointerException occurs

*Possible Cause:* The specified mapping file is not available in the class path.

*Solution:* Make sure that the file is placed in the Install/conf directory. Ensure the name of the file specified in properties.ini is spelled correctly. Note that it is case sensitive. Also, check the format of the mapping file.

• The following error messages is displayed:

Can't create view dbo.DBA\_USERS Message received from the database: There is already an object named ... Cannot proceed.

*Possible Cause:* You are attempting to reinstall the agent without removing previously installed database tables.

*Solution:* Uninstall the agent as documented in [Uninstalling the](#page-51-2)  [Connector on page 52.](#page-51-2) This removes previously installed tables. Then, run the agent installation wizard again.

• The following error message is displayed:

```
Exception occurred while starting reverse. Error message 
receive: Io exception: Connection 
refused(DESCRIPTION=(TMP=)(VSNNUM=135295488)(ERR=12505)(ERROR_S
TACK=(ERROR=(CODE=12505)(EMFI=4))))Error in logon. Can not 
proceed.
```
*Possible Cause:* The wrong database service name was entered.

*Solution:* Verify the database service name in the properties.ini (see [Step 3 on page 30](#page-29-3)) for correctness and ensure that the case of the name is correct (the name is case-sensitive).

• The agent installation wizard fails to start and displays an error message.

*Possible Cause:* The JVM is not in the System Path environment variable or Java 1.4 is not available.

*Solution:* Add the Java 1.4 to the System Path.

While deploying the reverse synchronization tables, the installation stops and displays an exception.

*Possible Cause:* A version of Java that is older than 1.4 is the default JDK in use.

*Solution:* Set the JAVA\_HOME\_14 variable to the path of Java version 1.4.

### **Agent Execution**

This section lists the common problems encountered while running the agent.

• An exception similar to the following is displayed:

java.net.BindException: Address in use: JVM\_Bind

*Possible Cause:* The listening port on the agent's system is in use, possibly by another invocation of the agent.

*Solution:* Stop the older invocation and run the agent again.

• An error message similar to the following is displayed:

Invalid Object *schema*.*tableName*

*Possible Cause:* The schema specified in the mapping file is incorrect.

*Solution:* Check the mapping file.

• The agent console shows a Log4jFactory exception when started.

*Possible Cause:* The agent cannot find the  $log_4 j - 1.2.8$ . jar in the classpath.

*Solution:* Add the JAR to the class path.

• The following error is displayed:

SQLException occurred while adding element into SNAPSHOT\_TAB. Message received from the database: ORA-00942: table or view does not exist

*Possible Cause:* The agent is installed without the reverse notification tables.

*Solution:* Install the tables by re-running the installation, then run the agent.

<span id="page-60-1"></span><span id="page-60-0"></span>**B**

# **Connector Behavior**

For forward provisioning, keep the following notes in mind:

- The connector only supports adding and assigning users to the database if the user exists on the target system (a Windows or UNIX user). The connector attempts to log in using the user name and password provided. If credentials are provided for a user who does not exist on the system, the connector returns an Invalid Userid exception. The same error is thrown if the password is incorrect.
- The Reset Password operation is not supported because the connector cannot reset the password of a system user.
- There is no STATUS attribute for a user on DB2, where the information of whether the user is enabled or disabled can be stored. Hence, the Enable All Services and Disable All Services request returns success.
- If Select Identity unlinks the CONNECT entitlement for the user, the user is removed from the DB2 database. Thus, all subsequent operations will fail. It is recommended that you do not unlink the CONNECT entitlement from the user.

For reverse synchronization, keep the following points in mind:

• When DBAM is assigned to a user, the user is assigned all entitlements implicitly by the DB2 database. Hence, when DBAM is assigned to a user from Select Identity, the agent sends a LINK request with all other entitlements to synchronize the user on Select Identity and DB2.

• A user cannot be added to Select Identity in reverse synchronization using the DB2 Admin connector. However, a user created on DB2 by the connector can be modified in reverse synchronization.